## **Procedura de instalare a modulului de Dare De Seama Trimestriala**

Instalarea programului de raportare " Dare de seama trimestriala " se face dupa cum urmeaza:

1. Dupa descarcarea aplicatiei de pe site se acceseaza pictograma dublu click. T4

Setup

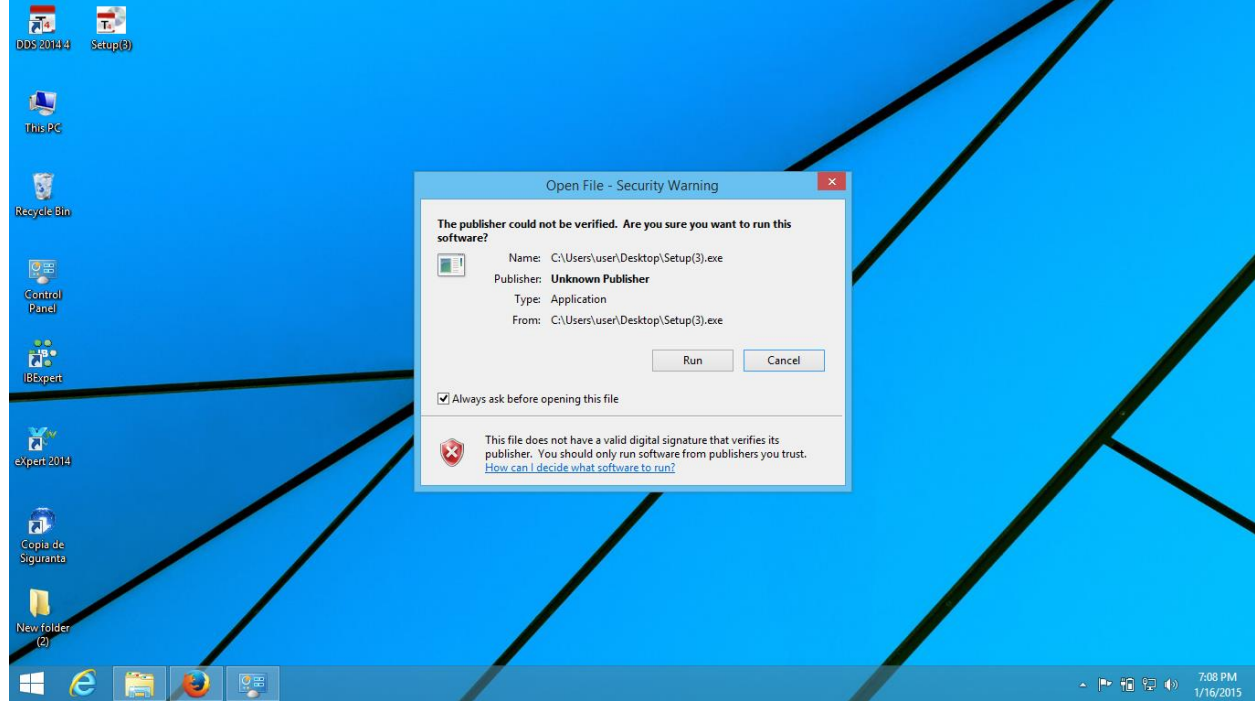

2. In fereastra nou deschisa se apasa **" run"** ca in figura de mai jos.

3. Se apasa butonul **" inainte"** , ori de cate ori se cere fara a modifica calea catre directorul de instalare ca in figurile de mai jos:

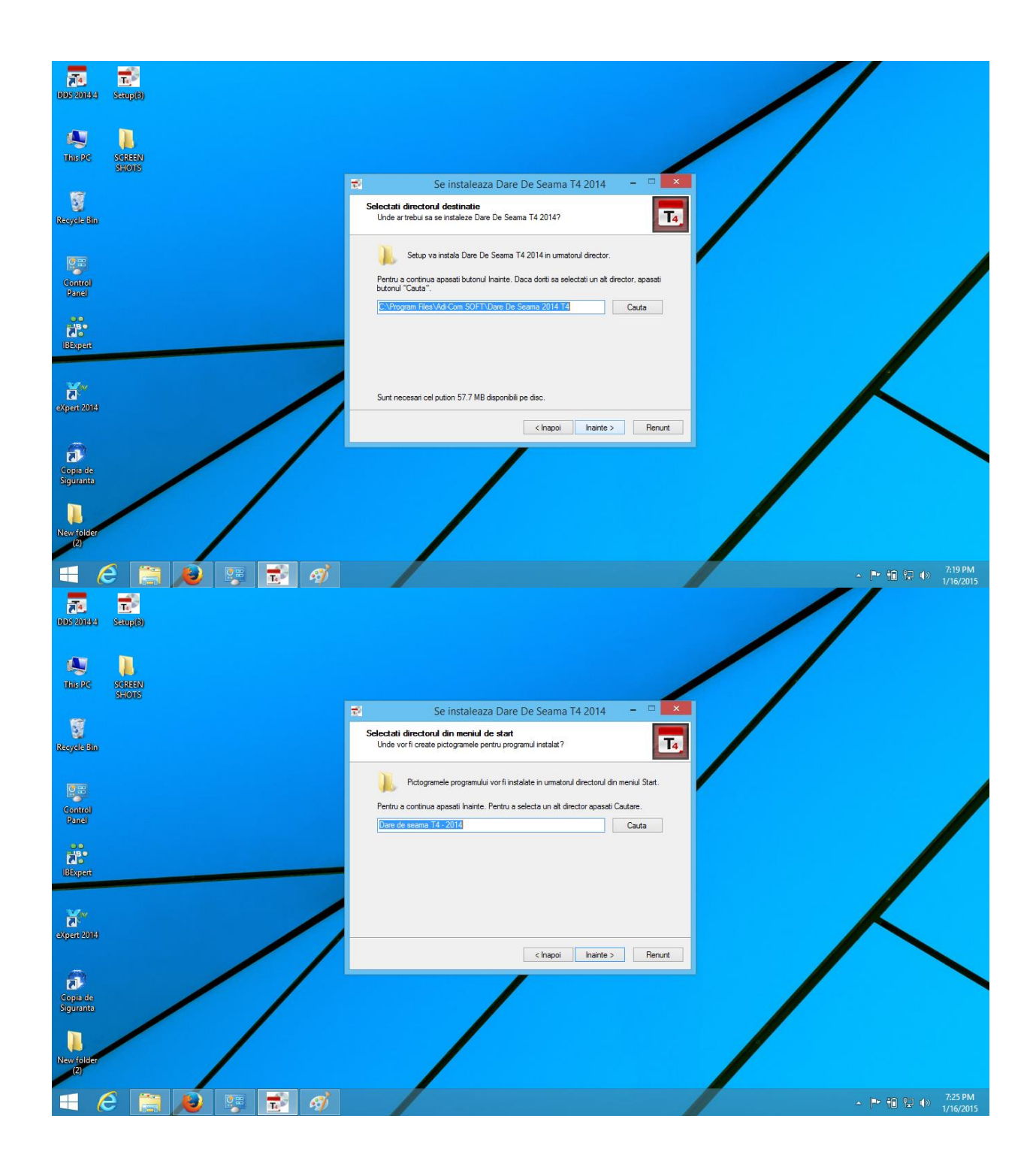

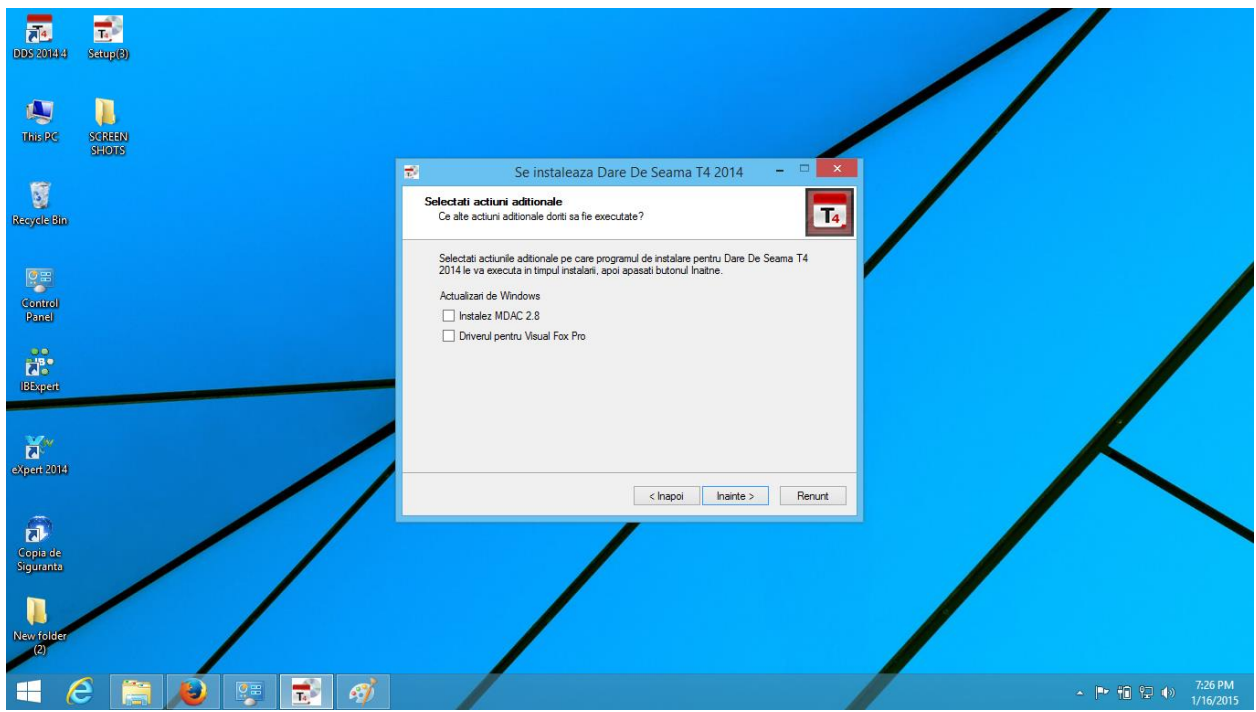

**4.** Se bifeaza ambele optiuni **" Instalez MDAC 2.8"** si **" Driverul pentru Visual Fox pro"** ca in figura de mai jos

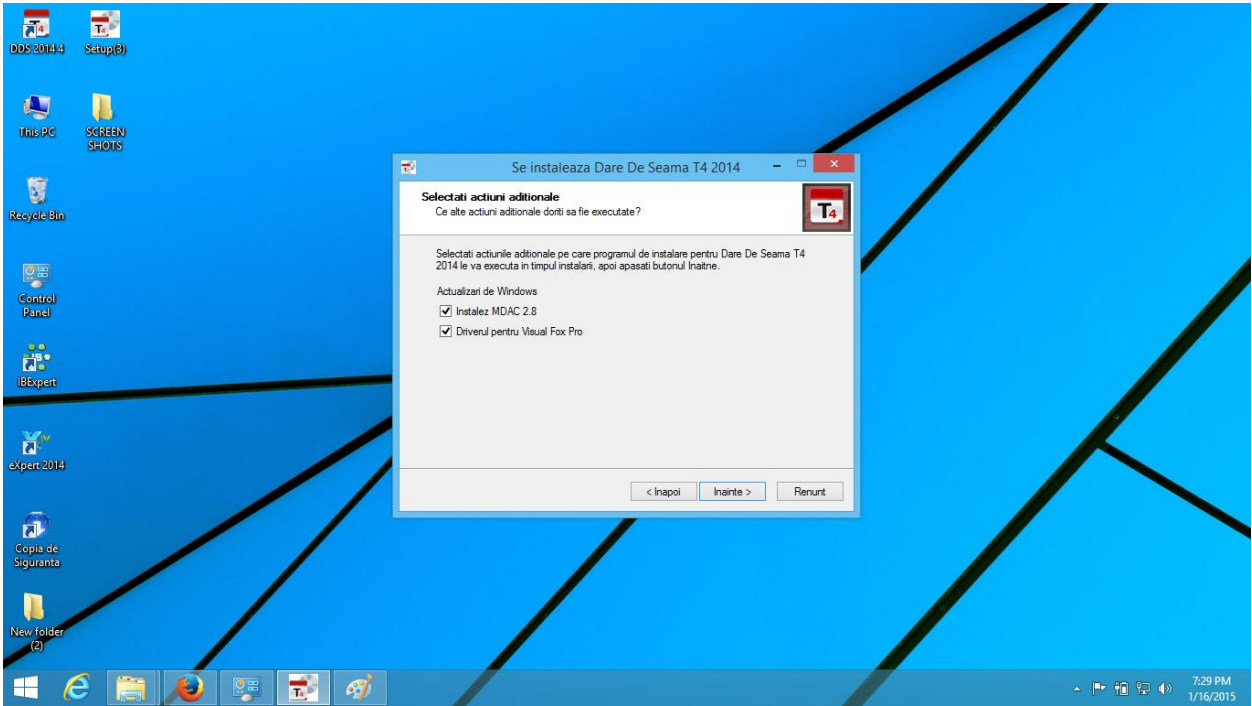

## **5.** Se apasa butonul **" instaleza"**

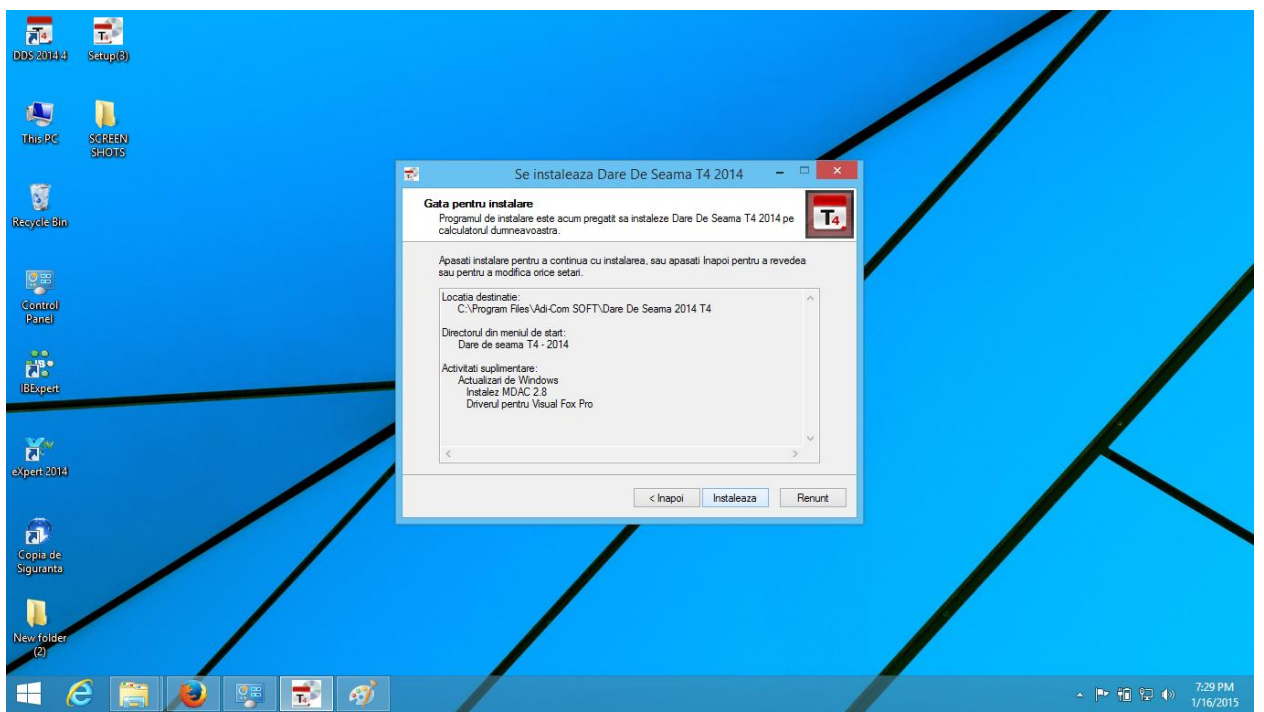

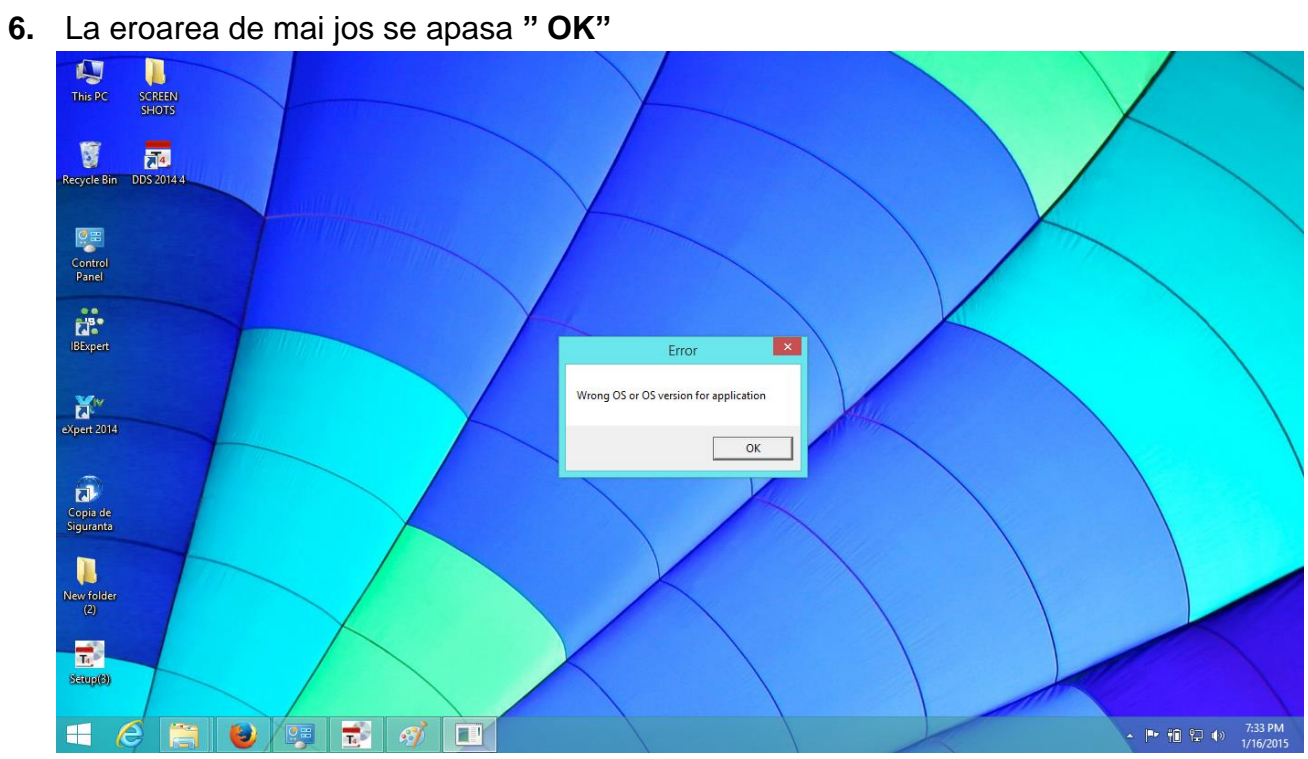

**7.** Se selecteaza optiunea **" Modify"** ca in figura de mai jos:

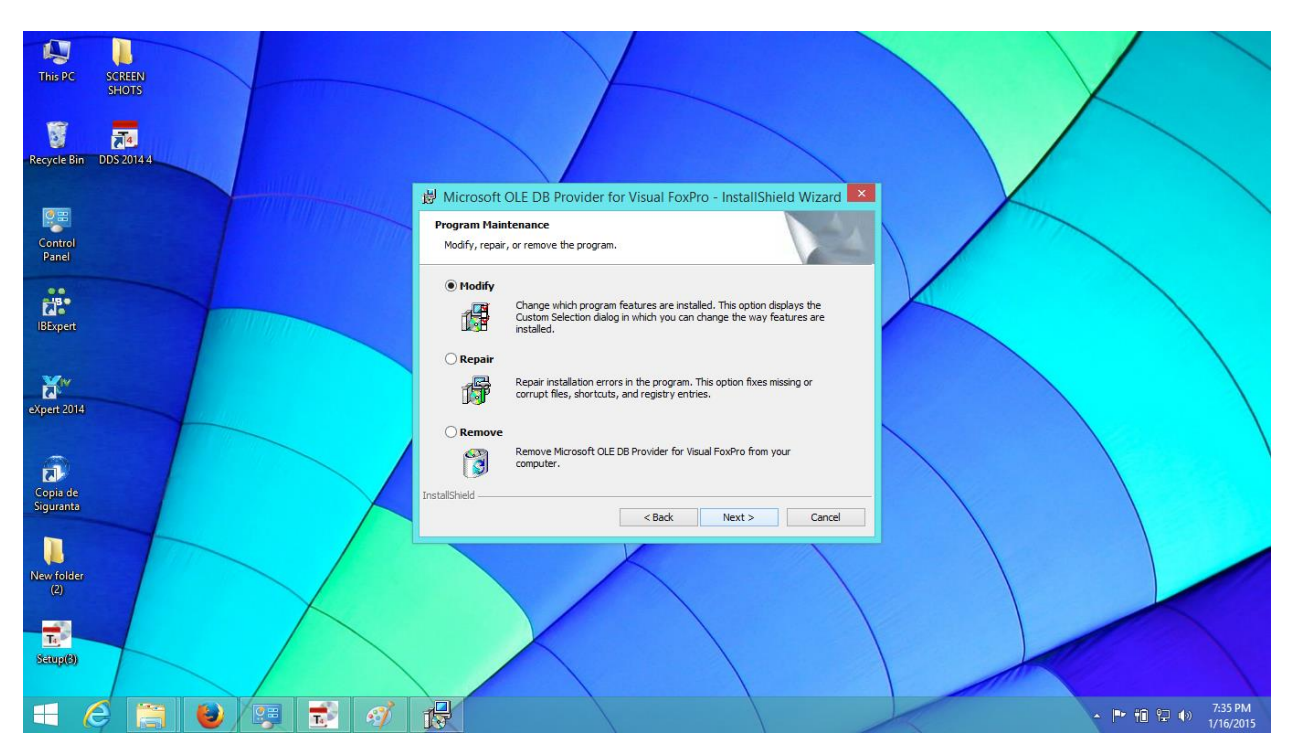

8. Se apasa butonul **" Next"** pana la finalizare :

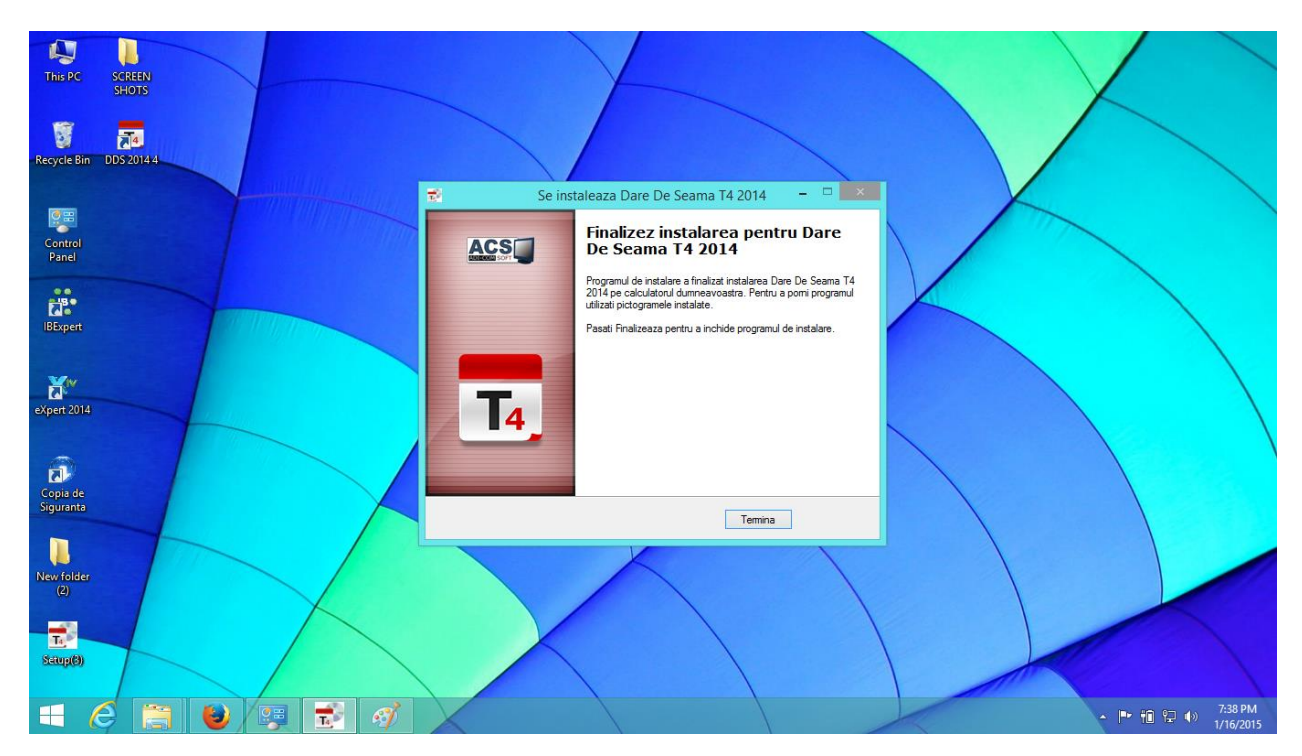